Alexander Beck

# **Die Frühling-Fitnesskur für Google Ads**

Es ist sicherlich keine neue Erkenntnis, dass Google-Ads-Kampagnen laufend betreut werden sollten. Neben diesen regelmäßigen Optimierungen ist es jedoch ebenso sinnvoll, sich von Zeit zu Zeit einzelne Bereiche des Kontos vorzunehmen und diese ganz bewusst zu hinterfragen, auf aktuelle Entwicklungen hin zu prüfen und gegebenenfalls zu bearbeiten. Denken Sie an einen Frühjahrsputz, der das regelmäßige Staubwischen und Saugen zwar nicht ersetzt, aber in einem größeren Maße ergänzt. Google-Ads-Experte Alexander Beck gibt Ihnen wertvolle Tipps, wie Sie in Ihrem Konto effizient durchwischen.

Anzeigen sind für solch eine Fitnesskur immer ein guter Ausgangspunkt. Denn Anzeigen sind die einzigen Elemente, die User aus ihrem Konto zu sehen bekommen und die damit entscheidenden Einfluss darauf haben, ob ihre Kampagnen erfolgreich sind und Kunden bringen. Und diese herausragende Stellung sollte sich auch beim Arbeiten im Konto widerspiegeln.

# **Responsive Suchanzeigen**

Seit Mitte des letzten Jahres sind als Anzeigenformat nur noch die responsiven Suchanzeigen (RSAs) verfügbar. Das Vorgängermodell, die erweiterten Textanzeigen (ETAs), werden weiterhin geschaltet, können jedoch nicht mehr neu angelegt oder geändert werden.

Das Überarbeiten und Optimieren von Anzeigen sollte ein regelmäßiger Punkt bei der Betreuung von Google-Ads-Kampagnen sein. Dies hat sich auch mit den responsiven Anzeigen nicht geändert. So sollten Sie sicherstellen, dass Sie eine ausreichende Anzahl an Anzeigentiteln (Überschriften, Headlines) und Beschreibungen (Descriptions) ausgefüllt haben: mindestens zehn Anzeigentitel und drei Beschreibungen, besser noch die Maximalzahl von 15 bzw. vier. Reicht diese Maximalzahl für Ihren Einfallsreichtum noch immer nicht, können Sie pro Anzeigengruppe bis zu drei RSAs einbuchen und diese dann auch gegeneinander testen.

Denken Sie an das Hauptmerkmal der responsiven Suchanzeigen: Google erstellt für jeden User die vermeintlich beste Kombination aus allen hinterlegten Assets, um das von Ihnen per Gebotsstrategie formulierte Kampagnenziel zu erreichen. Dies funktioniert umso besser, je individueller die Anzeigen von Google an den User anpasst werden können.

Dabei können Sie

Google unterstützen: etwa durch die bereits erwähnte Anzahl der Assets, aber auch durch die Ausgestaltung der Assets nach Inhalt oder auch Zeichenlänge. Unterscheiden sich Ihre Assets beispielsweise nur dadurch, dass Sie unterschiedliche Satzzeichen verwenden, dass Sie die immer gleichen Wörter in verschiedener Reihenfolge schreiben oder dass Sie die immer gleichen Botschaften in ähnlicher Art formulieren, ergeben sich daraus auch nur wenig unterscheidbare, kaum individuelle Kombinationen. Und so kann Google auch nur eingeschränkt auf den User eingehen.

**DER AUTOR**

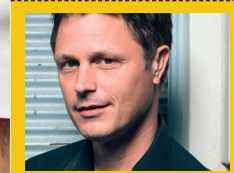

Alexander Beck ist Geschäftsführer der Online-Marke ting-Agentur traffic3 GmbH und Autor des Standardwerkes "Google AdWords" www.traffic3.net

Verwenden Sie mehr unterschiedliche Anzeigentitel oder lösen Sie einige<br>angepinnte Assets von ihrer Position

Gut

Anzeigeneffektivität @

- Fügen Sie weitere Anzeigentitel hinzu Ideen anzei
- Nehmen Sie beliebte Keywords in Ihre Anzeigentitel auf<br>Ideen anzeigen
- 
- △ Gestalten Sie Ihre Anzeigentitel individuell Ideen anzeigen Gestalten Sie Ihre Textzeilen individuell Ideen anzeiger

Abb. 1: Anzeigeneffektivität

#### **Assets schreiben**

Dabei gibt es zahlreiche Möglichkeiten, wie Sie Ihre Anzeigen texten können. Sicherlich am häufigsten werden zwei Best Practices empfohlen: das Verwenden von Handlungsaufforderungen (Call-to-Actions) und die Aufnahme von Keywords in Headline, Beschreibung und/oder Anzeigen-URL.

- » Call-to-Actions teilen dem User schon in der Anzeige mit, was ihn auf der Website erwartet bzw. welche Handlung von ihm erwartet wird – was insbesondere in einer höheren Conversion-Rate münden kann.
- » Keywords in der Anzeige bestätigen dem User, dass Sie seine Suchanfrage verstanden und ein Angebot dafür haben – was insbesondere in einer höheren Klickrate und einem höheren Qualitätsfaktor münden kann.

Doch auch mit weiteren Varianten lassen sich gute Erfahrungen erwirken.

- » Nennen Sie Ihren USP und formulieren Sie den Nutzen Ihres Angebots als Vorteil des Kunden.
- » Erwähnen Sie positive Beurteilungen Dritter oder Testergebnisse.
- » Passen Sie Ihre Botschaft durch saisonale Texte an.
- » Sorgen Sie für Verknappungen durch zeitlich oder mengenmäßig befristete Angebote.
- » Benennen Sie Ängste, die mit Ihrem Angebot ausgeräumt werden können.
- » Nehmen Sie die Suchanfrage des Users etwa in Form einer Frage auf und formulieren Sie Ihr Angebot als Antwort auf diese Frage.

Sie erkennen: Es gibt viele Optionen, um Anzeigen auffälliger, inspirierter und in der Folge mit besseren Klickraten zu schreiben. Schlechte Anzeigen sind selten fehlendes Schreibtalent, sondern eher mangelnder Fleiß oder fehlende Zeit – und damit ein guter Ausgangspunkt, die Fitnesskur für Ihre Kampagnen zu starten.

Auch Google gibt Anhaltspunkte zur Qualität der Anzeigen. Die Anzeigeneffektivität etwa sagt aus, wie Google die erstellten Anzeigen anhand gemachter Erfahrungen und Best Practices einschätzt und wie relevant und individuell die Inhalte für mögliche Kombinationen vermutlich sind (siehe Abbildung 1).

Sie finden die Anzeigeneffektivität zusammen mit Hilfestellungen direkt auf der Seite, auf der Sie Anzeigen erstellen bzw. bearbeiten (über das Bleistift-Symbol neben der Anzeige) oder auf der Seite Asset-Details (über den gleichlautenden Link unterhalb der

responsiven Anzeige). Einen Einfluss auf den Erfolg Ihrer Anzeige hat diese Beurteilung natürlich nicht.

## **Assets pinnen**

Regelmäßiger Knackpunkt für eine gute Anzeigeneffektivität ist es, wenn Sie Assets pinnen – Überschriften und Beschreibungen also nur an einer von Ihnen vorgegebenen Position ausspielen. Dadurch können andere Assets dort nicht mehr erscheinen. Und der Algorithmus von Google wird eingeschränkt, die bestmögliche Kombination in jeder Situation anzeigen zu können.

Trotzdem gibt es diese Funktion und sie darf von Ihnen natürlich auch genutzt werden. Dafür gehen Sie mit Ihrem Cursor hinter das betreffende Asset, klicken auf das Stecknadel-Symbol und wählen eine der angebotenen Optionen aus: Überschriften können an

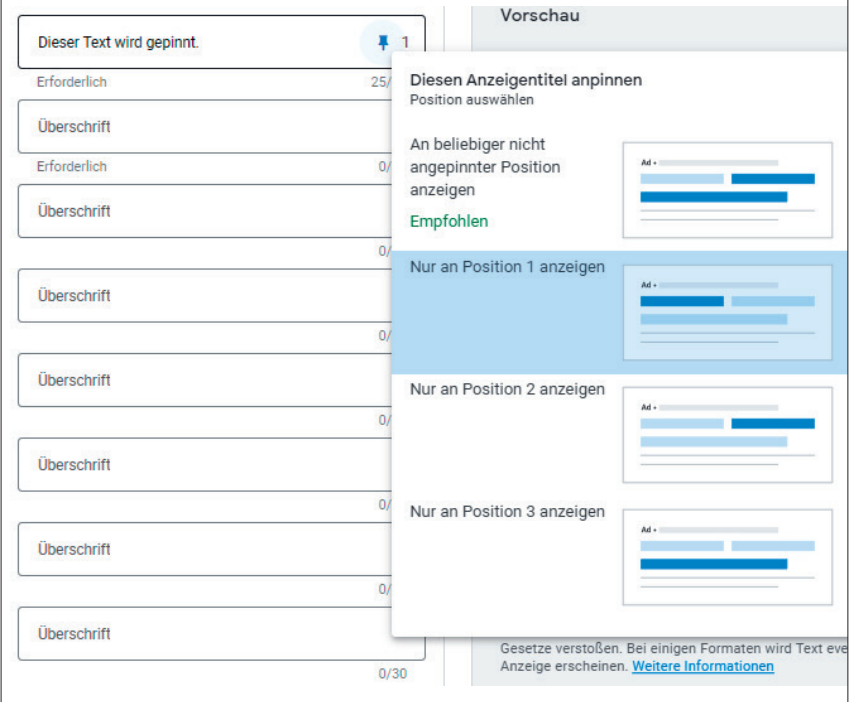

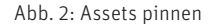

| $\blacksquare$          | Anzeigen und                                                                                                    | <b>Assets</b>                                 |               |           |            | 9. Dez. 2022 bis 7. Jan. 2023 |        | $\left\langle \right\rangle$<br>$\blacktriangledown$ |        | Letzte 30 Tage anzeigen |                |
|-------------------------|----------------------------------------------------------------------------------------------------|-----------------------------------------------|---------------|-----------|------------|-------------------------------|--------|------------------------------------------------------|--------|-------------------------|----------------|
|                         | Assets<br>Anzeigen                                                                                                    | Tabellenansicht -<br><b>Assets</b><br>٠       |               |           |            |                               |        |                                                      |        |                         |                |
|                         | Assets                                                                                                    | $\checkmark$ Alle                             |               |           |            |                               |        |                                                      |        |                         |                |
|                         | > Landingpages                                                                                                    |                                               |               |           |            |                               |        |                                                      |        |                         |                |
|                         | ▶ Keywords<br>$\odot$<br>Daten für Ihre Assets werden einmal pro Tag aktualisiert. Ihre Änderungen an den Assets sehen Sie also nicht sofort. Weitere Informationen zu Asset-Berichten für Discovery-<br>Anzeigen und -Kampagnen<br>Zielgruppen |                                               |               |           |            |                               |        |                                                      |        |                         |                |
|                         | Einstellungen<br>Änderungsverlauf                                                                                                    | m<br>Y<br>Filter hinzufügen<br><b>Spalten</b> |               |           |            |                               |        |                                                      |        |                         | n<br>Erweitern |
|                         |                                                                                                    |                                               |               |           |            | Leistungsbewertung            |        |                                                      |        |                         |                |
|                         | - Weniger anzeigen                                                                                                    | Asset                                         | Verwendet von | Asset-Typ | Angepinnt  | $\downarrow$ Am               | Gut    | Niedrig                                              | Lernt  | Nicht<br>bewertet       | Impr           |
| $\overline{\mathbf{a}}$ | • Standorte<br>٠                                                                                                    |                                               | 6 Anzeigen    | Textzeile | 3 Anzeigen | 0,39 %                        | 97,22% | 0,00 %                                               | 2,38 % | 0,00%                   | 36.172         |

Abb. 3: Asset-Details auf Kampagnenebene

Position 1, 2 oder 3, Beschreibungen an 1 oder 2 gepinnt werden (siehe Abbildung 2).

Von Google empfohlen ist die Standardeinstellung, bei der Anzeigentitel und Textzeilen in beliebiger Reihenfolge erscheinen können. Doch sind Situationen denkbar, in denen das Pinnen nötig, sinnvoll oder auch einfach nur vorgegeben ist – unabhängig davon, ob eine andere Anzeigenkombination nicht vielleicht bessere Leistungsdaten erzielt hätte: beispielsweise wenn eine rechtliche Klausel zwingend ist oder das werbende Unternehmen immer eine bestimmte Botschaft, einen Slogan oder den Produktnamen zum Zweck des Markenaufbaus nennen will.

Sie können das Anpinnen auch ganz bewusst strategisch einsetzen. Soll in der ersten Überschrift Ihrer Anzeige immer das Keyword oder der Intent vorkommt, können Sie hierzu mehrere Varianten schreiben. Diese pinnen Sie alle an Position 1, sodass sie zwingend dort ausgespielt werden. Die restlichen Überschriften, die thematisch etwa Callto-Actions oder Vorteile umfassen, können im Umkehrschluss dann nur noch an Position 2 oder gegebenenfalls an Position 3 erscheinen. So stellen Sie sicher, dass der von Ihnen gewünschte Aufbau eingehalten wird. Innerhalb dessen kann Google optimieren und die jeweils bestmögliche Variante ausspielen.

## **Asset-Details**

Detailinformationen zu den einzelnen Assets finden Sie an mehreren Stellen. Über den Link Asset-Details aufrufen unterhalb jeder responsiven Anzeige erreichen Sie die bereits erwähnte Seite Asset-Details. Sie liefert Ihnen zwei Auswertungen:

- » Unter Kombinationen werden die von Google tatsächlich ausgespielten Zusammenstellungen aufgeführt. Hier werden als Leistungskennzahlen noch immer nur die Impressions genannt.
- » Auch die Auswertung Assets nennt nur die Anzahl der Impressions, jedoch für jede hinterlegte Überschrift und Beschreibung einzeln. Erzielte die gesamte RSA innerhalb der letzten 30 Tage rund 2.000 Impressions auf den Top-Positionen der Google-Suche, wird zudem angegeben, wie die Leistung des jeweiligen Assets im Vergleich zu anderen Assets desselben Typs bewertet wird: "am besten", "gut" oder "gering" bzw. .niedrig".

Diese Angaben beziehen sich auf diejenige Anzeige, über die Sie die Details aufgerufen haben. Sie können jedoch auch auf Kampagnenebene abgerufen werden: Wählen Sie hierfür die gewünschte Kampagne aus und klicken Sie unter dem Menüpunkt "Anzeigen und Assets" dann auf Assets. Neben den Impressionen erhalten Sie auch hier die drei Leistungsbewertungen für die einzelnen Assets. Die Prozentsätze geben den jeweiligen Anteil aller Impressionen wieder, den dieses Asset erzielt hat. In Abbildung 3) erkennen Sie also, dass das ausgegraute Asset in dieser Kampagne 36.172 Impressions erzielte. Von diesen wurden 0,39 % mit "am besten" und 97,22 % mit "gut" bewertet.

Für Optimierungen bedeutet dies bisweilen, sich der unterdurchschnittlichen Leistungsbewertungen anzunehmen und diese durch neue Variationen zu ersetzen. Gerüchteweise sollen die bislang dürftigen Leistungszahlen und Messwerte in den kommenden Monaten erweitert werden.

## **Anzeigenerweiterungen bzw. Assets**

Wie Sie zu Recht merken, nutzt Google mittlerweile vermehrt den Begriff der Assets. Diese können dabei als all jene Elemente angesehen werden, die zur Schaltung von Anzeigen Verwendung finden: etwa Texte, Images, Videos oder auch Anzeigenerweiterungen. Letztere gibt es begrifflich mittlerweile nicht mehr; vielmehr werden sie mal "zusätzliche Informationen", mal einfach nur "Assets" genannt. Folgerichtig finden Sie Ihre Sitelinks, Callouts, Standort-, Anruf- und sonstige Erweiterungen im Konto nunmehr unter Anzeigen und Assets > Assets > Verknüpfungen bzw. Verknüpfungen (alt).

Unabhängig davon, wie aktuell Sie mit den Begrifflichkeiten sind; bei Erweiterungen lässt sich immer etwas finden, das verbessert werden kann: Haben Sie alle Erweiterungen aktiv, die für Ihre Werbebotschaften nützlich sind und die Anzeigen ergänzen? Können Sie bereits hinterlegte Erweiterungen um weitere Varianten ergänzen? Kennen Sie schon neue Erweiterungen wie Unternehmensname und Logo und haben Sie diese bereits hinterlegt? Sind alle Angaben, mit denen Sie nach außen werben,

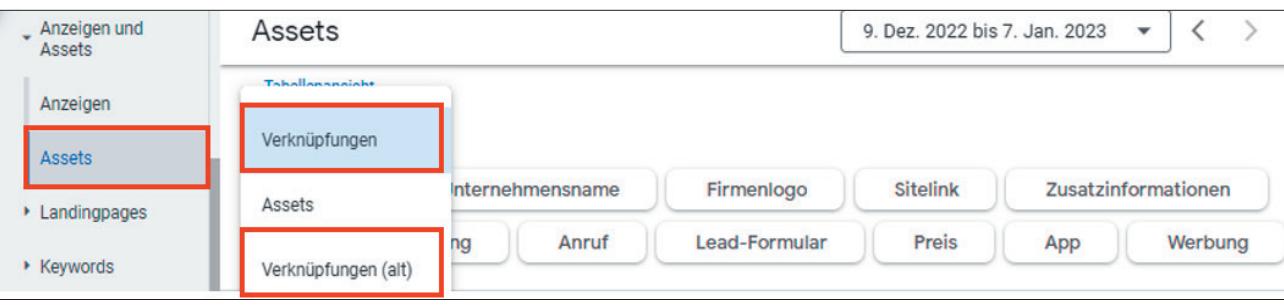

Abb. 4: Anzeigenerweiterungen bzw. Assets

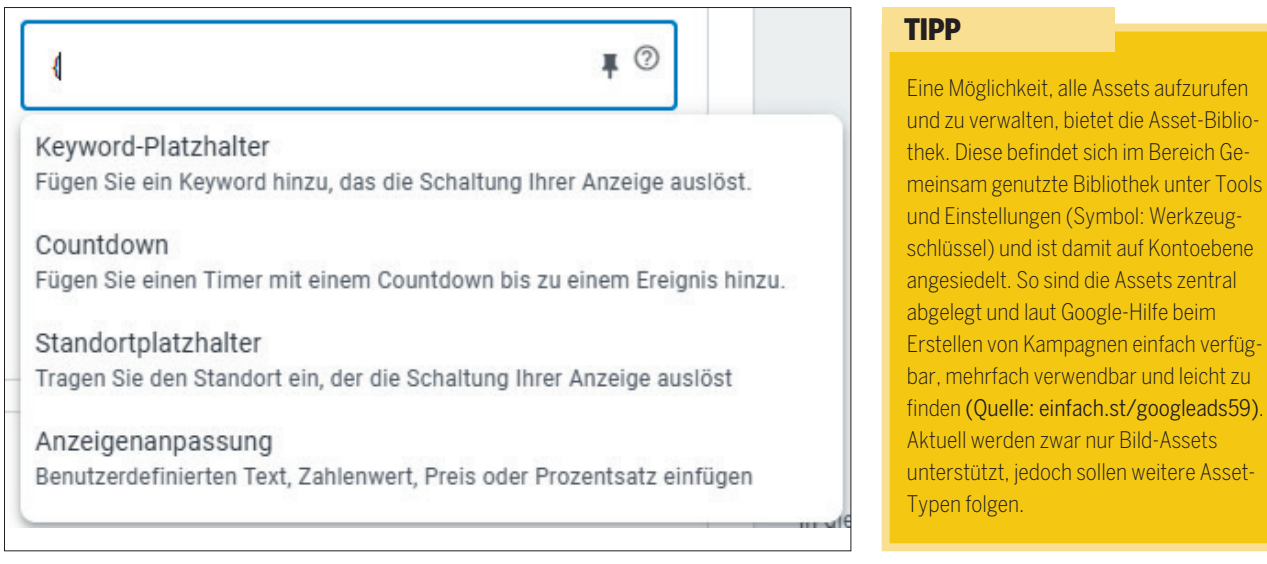

Abb. 5: Anzeigenanpassungen

noch aktuell? Oder werden irgendwo längst überschrittene Enddaten oder ausgelaufene Aktionen beworben?

Damit Sie Ihre Kampagnen fit halten, können folgende Best-Practice-Angaben als untere Grenze angesehen werden: mindestens vier Sitelinks mit Textzeilen, vier Call-outs, eine Snippet-, drei Bild- und eine weitere Erweiterung auf Kampagnenebene.

#### **Anzeigenanpassungen**

Es erfordert eine entsprechende Datenmenge, dass der Algorithmus von Google lernen und automatische Optimierungen durchführen kann. Dies führt in Google-Ads-Konten dazu, dass die Kampagnen- und auch Anzeigengruppenstruktur deutlich schlanker als noch vor wenigen Jahren angelegt wird. So kann es sinnvoll sein, Anzeigen zu individualisieren.

Individualisierungen funktionieren derart, dass Sie einen bestimmten Bereich Ihrer Anzeige – in Überschriften, Beschreibungen oder auch Anzeige-URLs – definieren. Diese Stelle wird in Echtzeit automatisch aktualisiert. Sie hinterlegen also ein Asset, das je nach Suchanfrage individuell ausgespielt wird.

Für responsive Suchanzeigen gibt es mehrere Funktionen:

- » Der Keyword-Platzhalter fügt an der definierten Stelle das Keyword ein, das die Anzeigenschaltung ausgelöst hat.
- » Anzeigenanpassungen fügen Attribute ein, die Sie selbst festlegen können: Produktnamen, Preise, verfügbare Mengen und mehr.
- » Standortplatzhalter individualisieren die Anzeige, indem Standorte wie Länder, Bundesländer oder Städte eingefügt werden.
- » Die Countdown-Funktion zählt automatisch die verbleibende Zeit bis zu einem Enddatum herunter, das Sie festgelegt haben – etwa das Ende einer Sonderaktion.

Sobald Sie in Ihrer Anzeige eine öffnende geschwungene Klammer einfügen, öffnet sich ein Wizard, der Sie durch das Anlegen der Funktionen führt (siehe Abbildung 5). Weitere Informationen finden Sie in der Google-Ads-Hilfe etwa unter *http://einfach.st/googleads60*.

#### **Fazit**

Selten erhalten Anzeigen bei der Betreuung von Google-Ads-Konten den Stellenwert, den sie verdienen. Nicht selten laufen dieselben Texte für lange Zeit unbeaufsichtigt dahin. Responsive Suchanzeigen liefern gar den Anschein, als könne es Google durch eine optimierte Ausspielung sowieso richten.

Zwar mögen die Zeiten vorbei sein, in denen das klassische Anzeigen-Split-Testing das Maß aller Dinge war und ausführlich betrieben wurde, doch wurden im obigen Artikel mehrere Stellschrauben genannt, anhand derer man die Leistungen und Erfolge weiterhin verbessern kann.